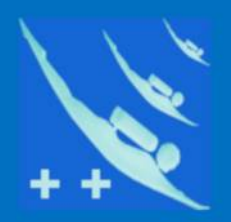

### Plongeur  $++$

# **Tutoriel**

## *Carnet de plongée de Plongeur++*

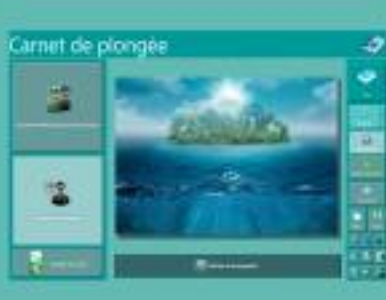

 $\geq$ OZ  $\vdash$ 

2018/2021

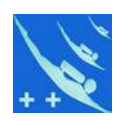

*Information : ce tutoriel n'est pas inter-actif, c'est simplement une copie des images du tutoriel inclus dans le logiciel.*

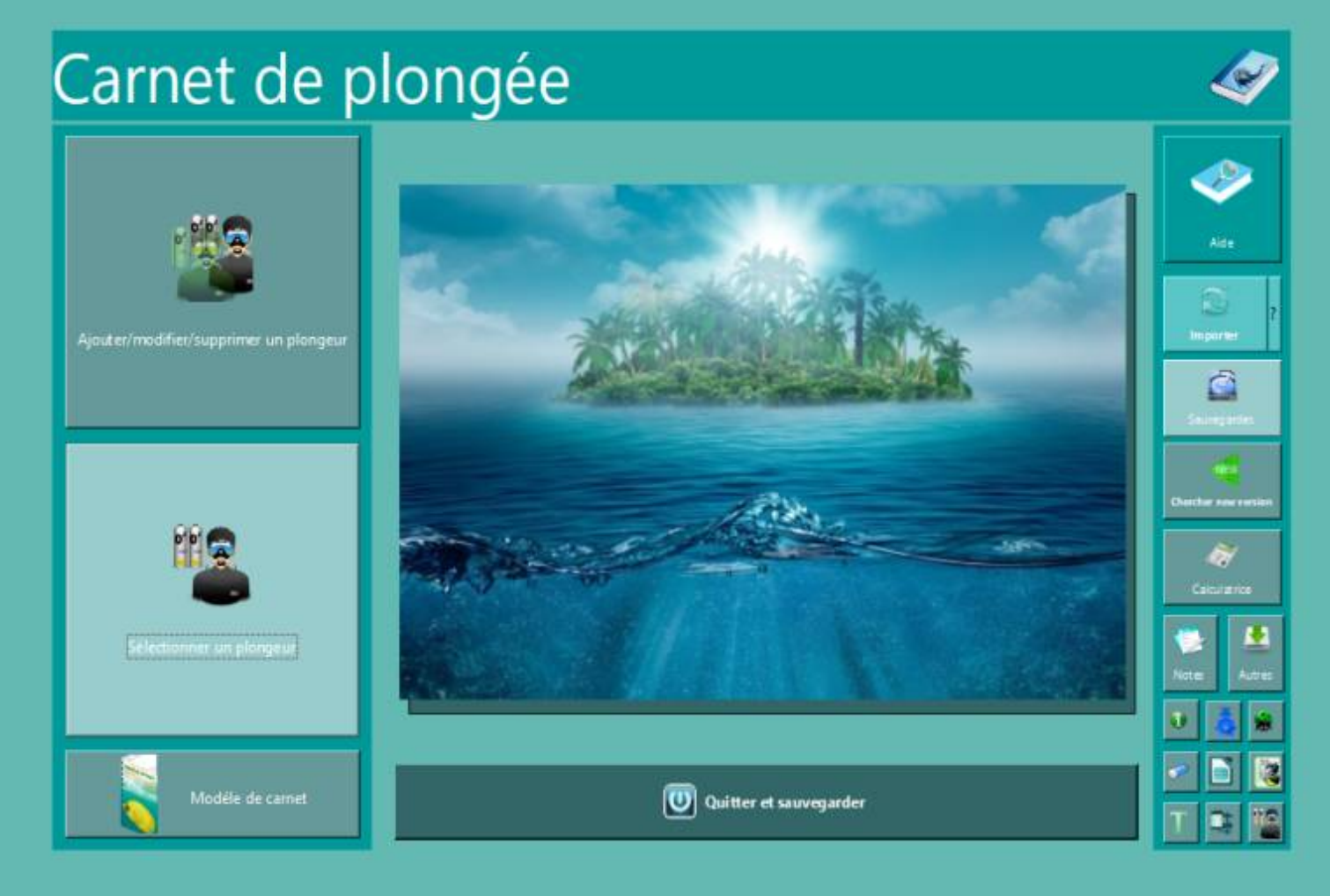

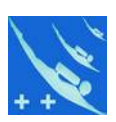

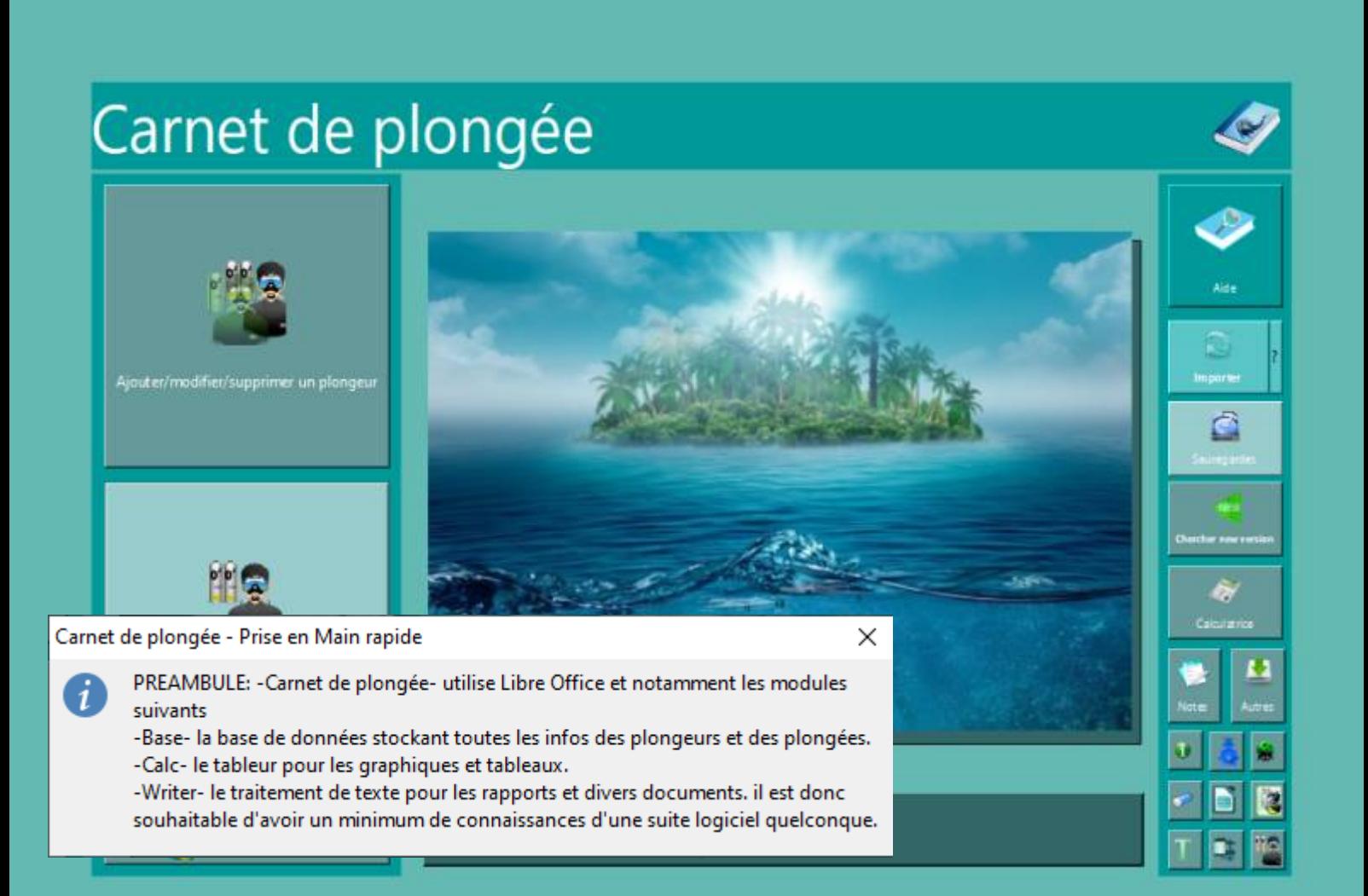

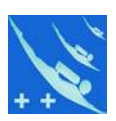

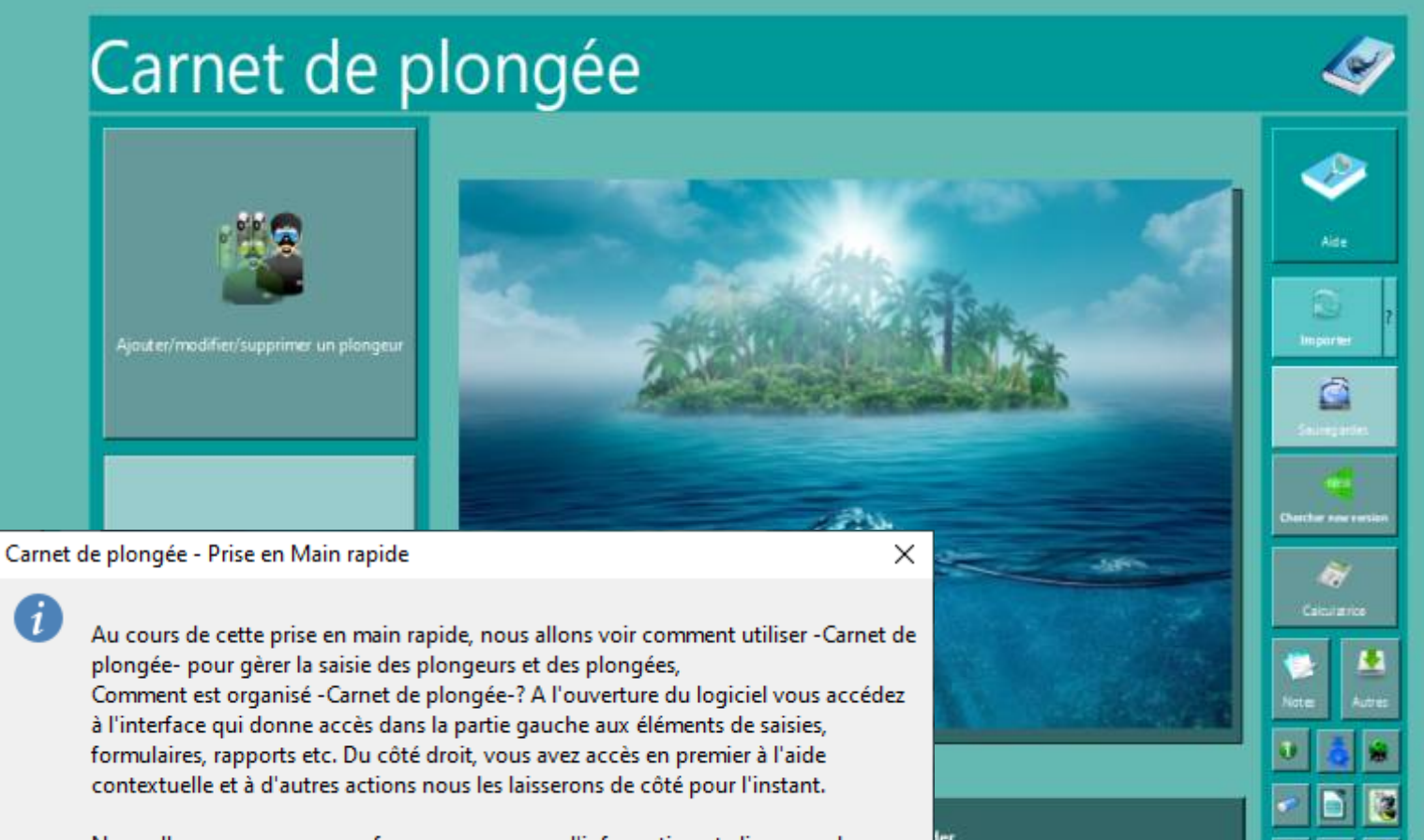

Nous allons commencer par fermer ce panneau d'information et cliquer sur le bouton 'Ajouter/modifier/supprimer un plongeur'.

G

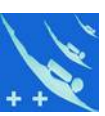

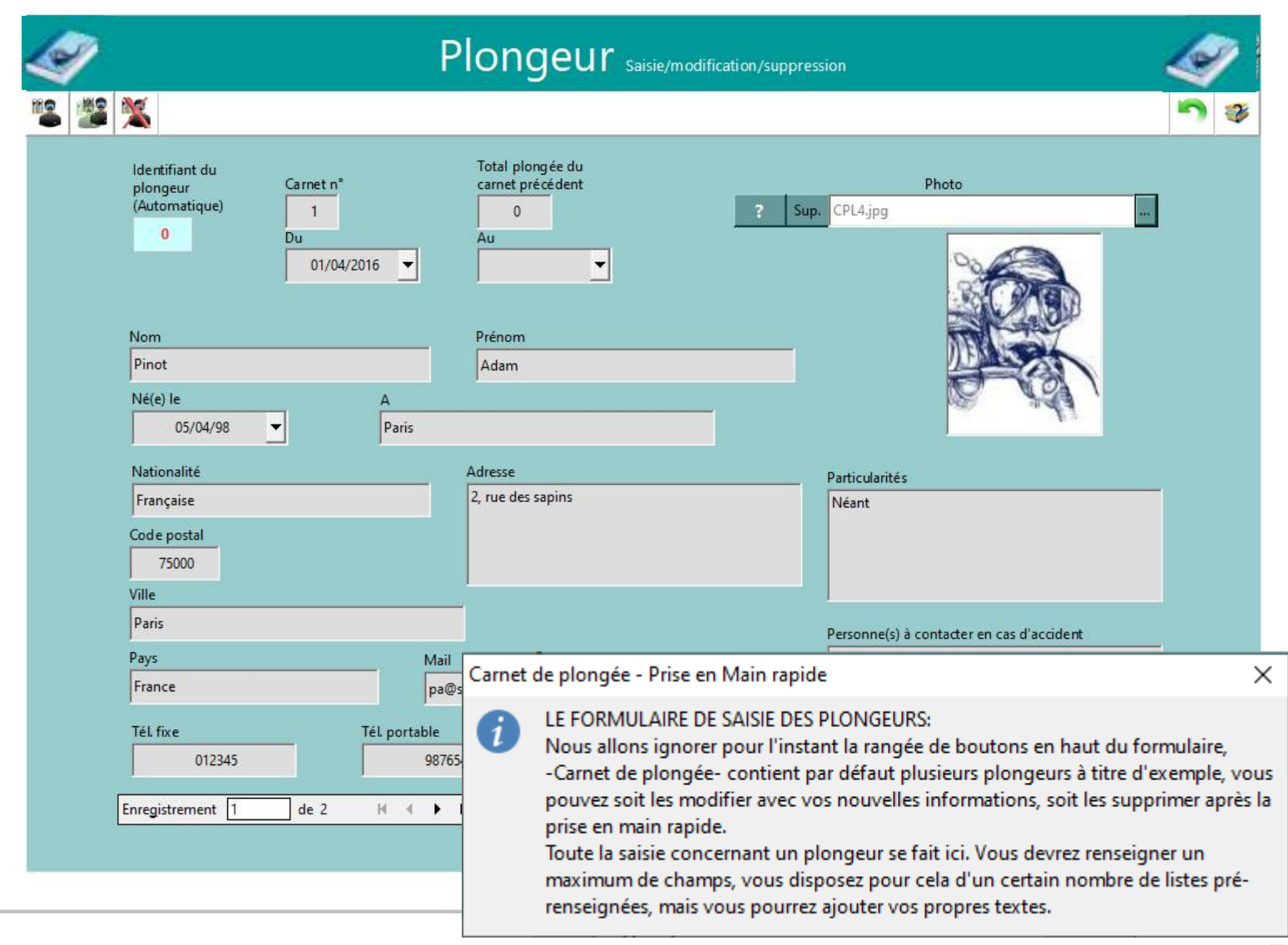

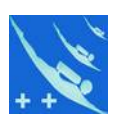

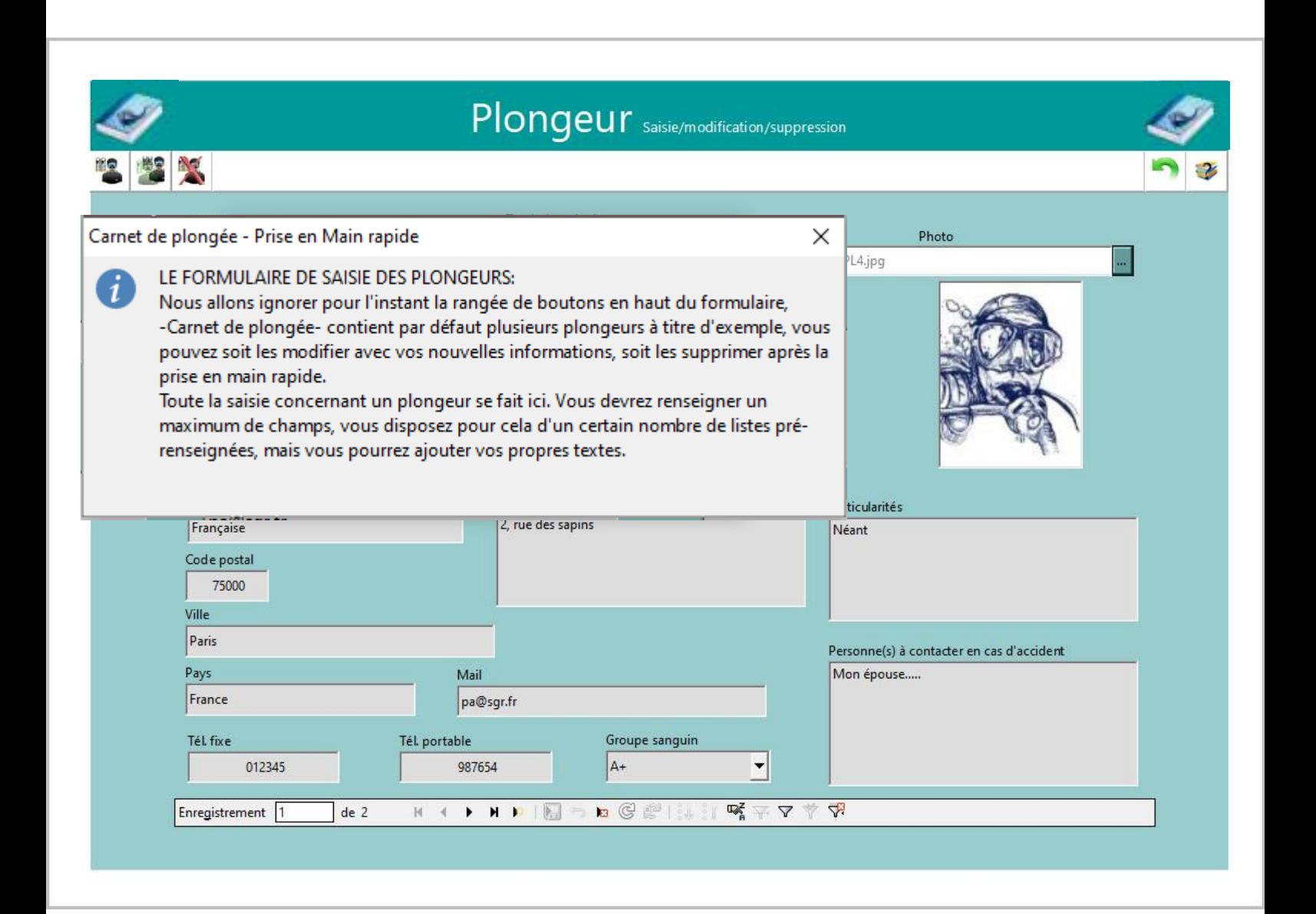

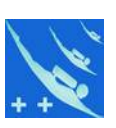

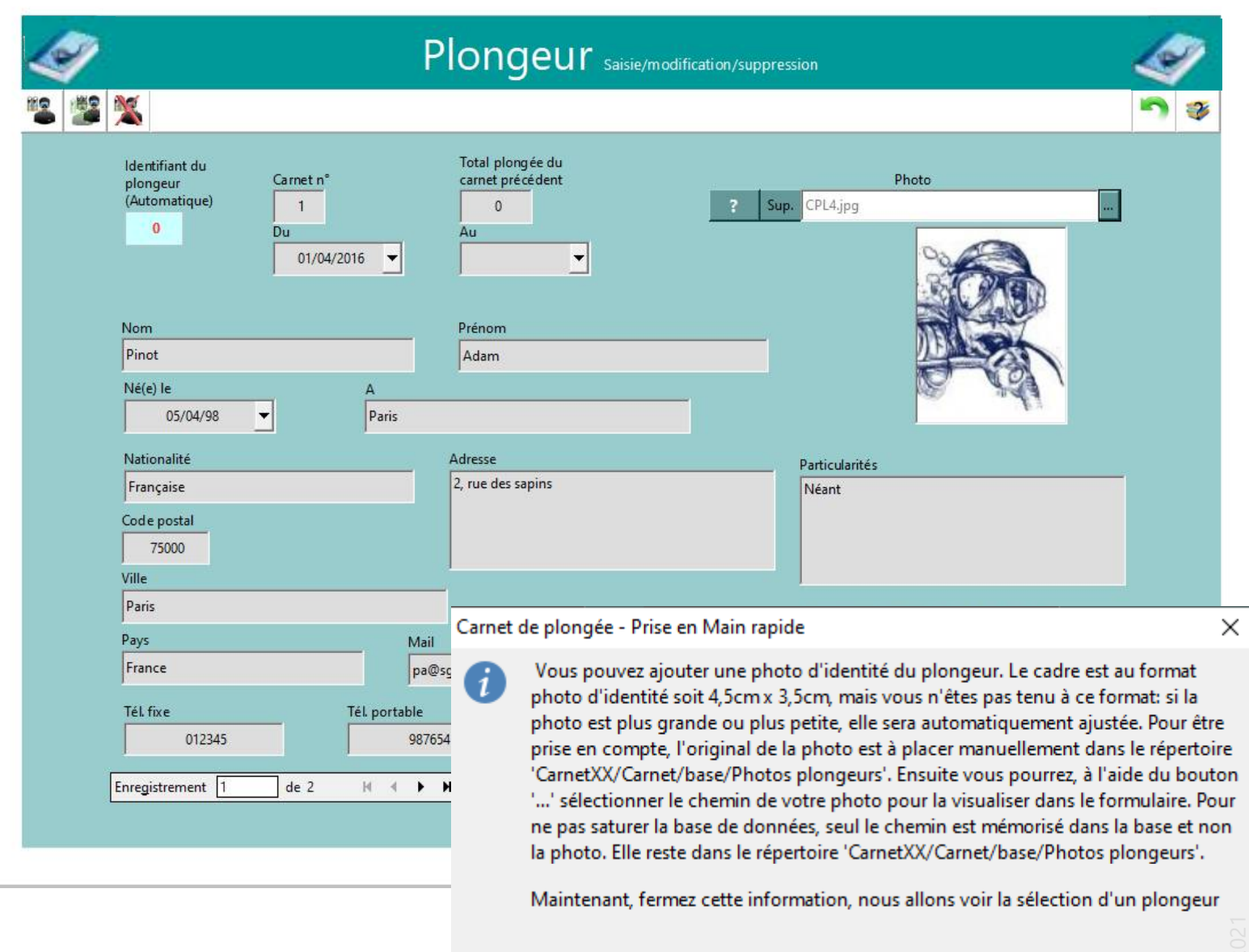

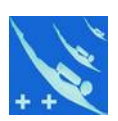

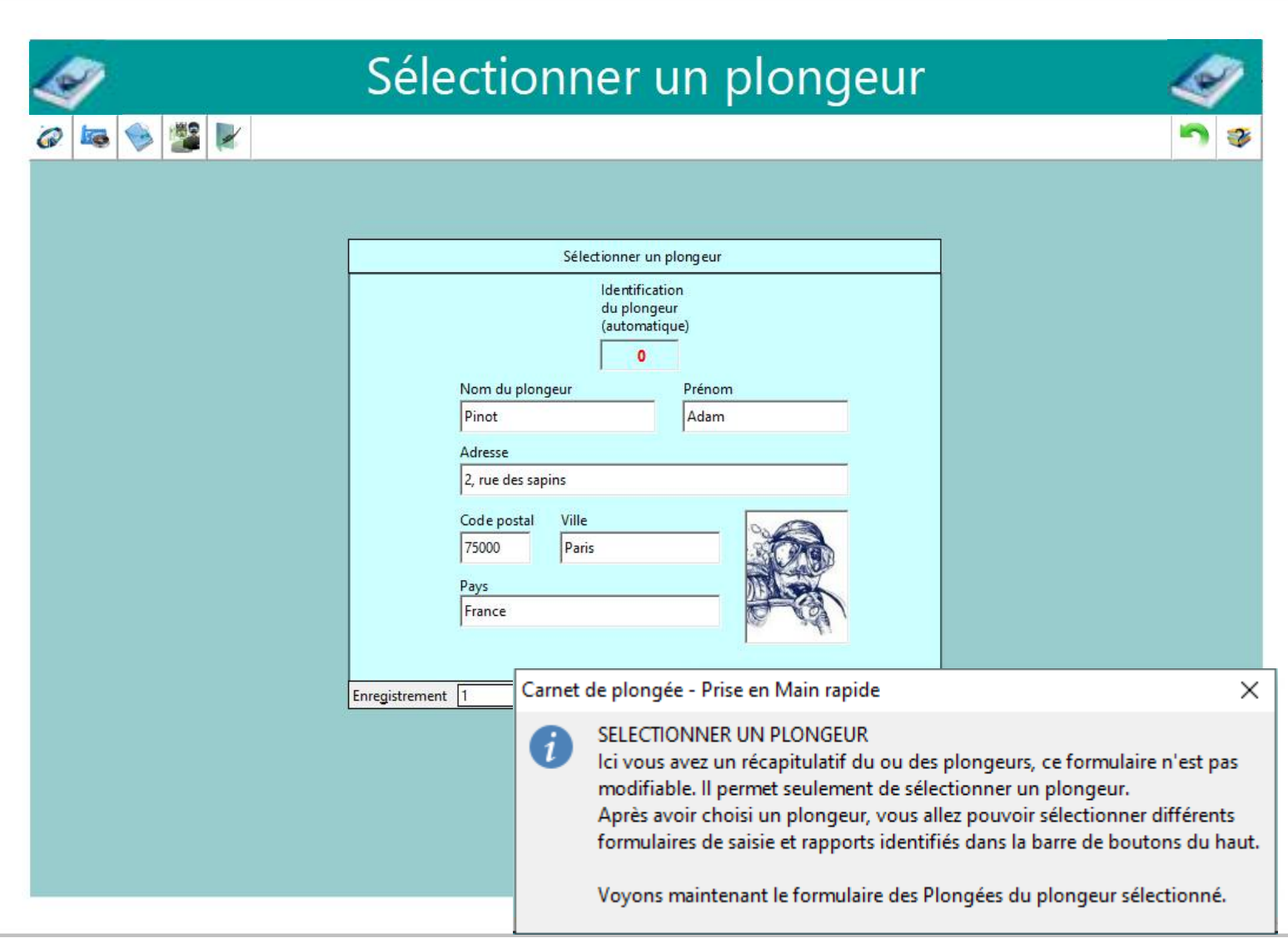

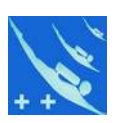

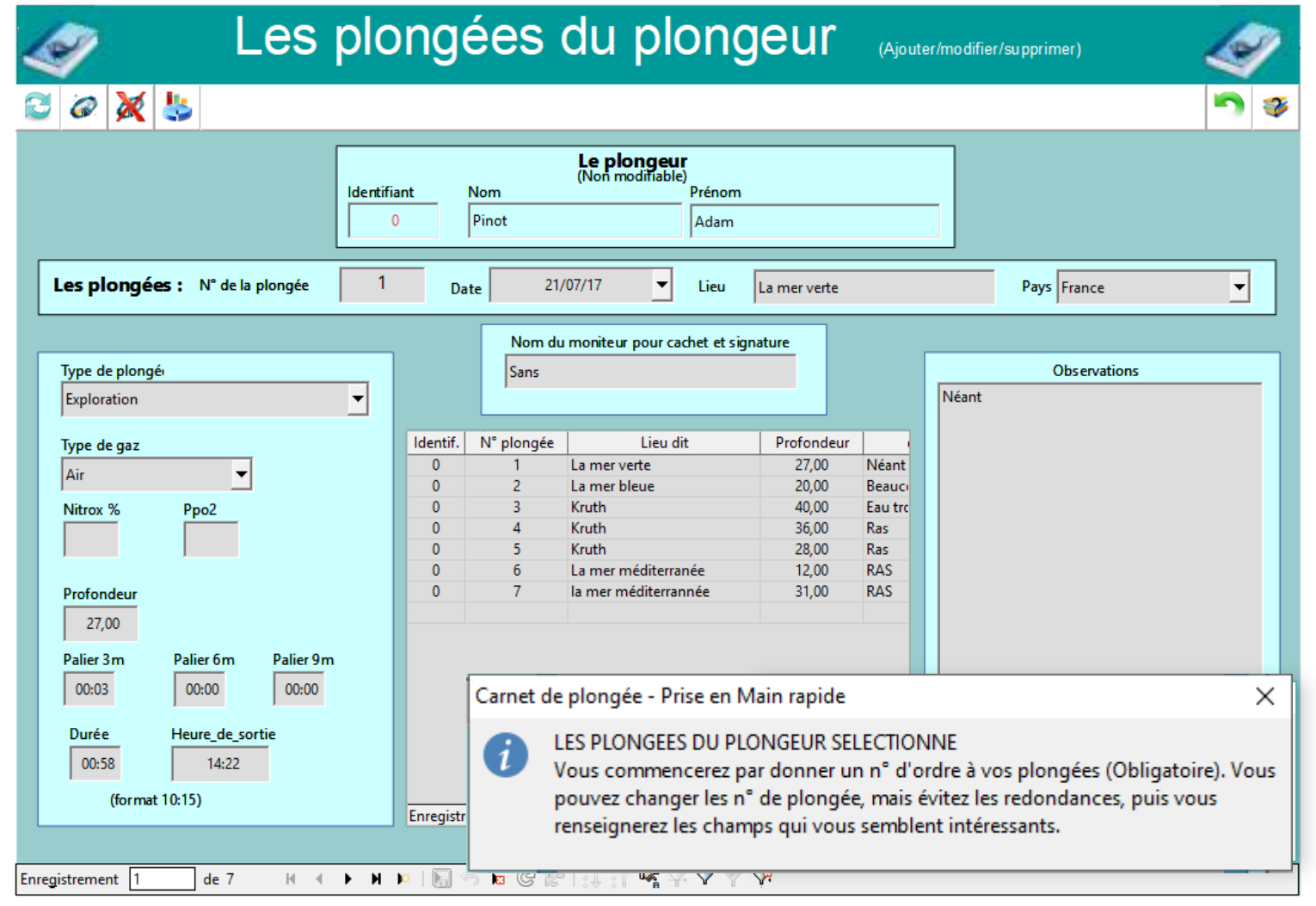

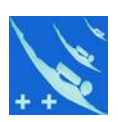

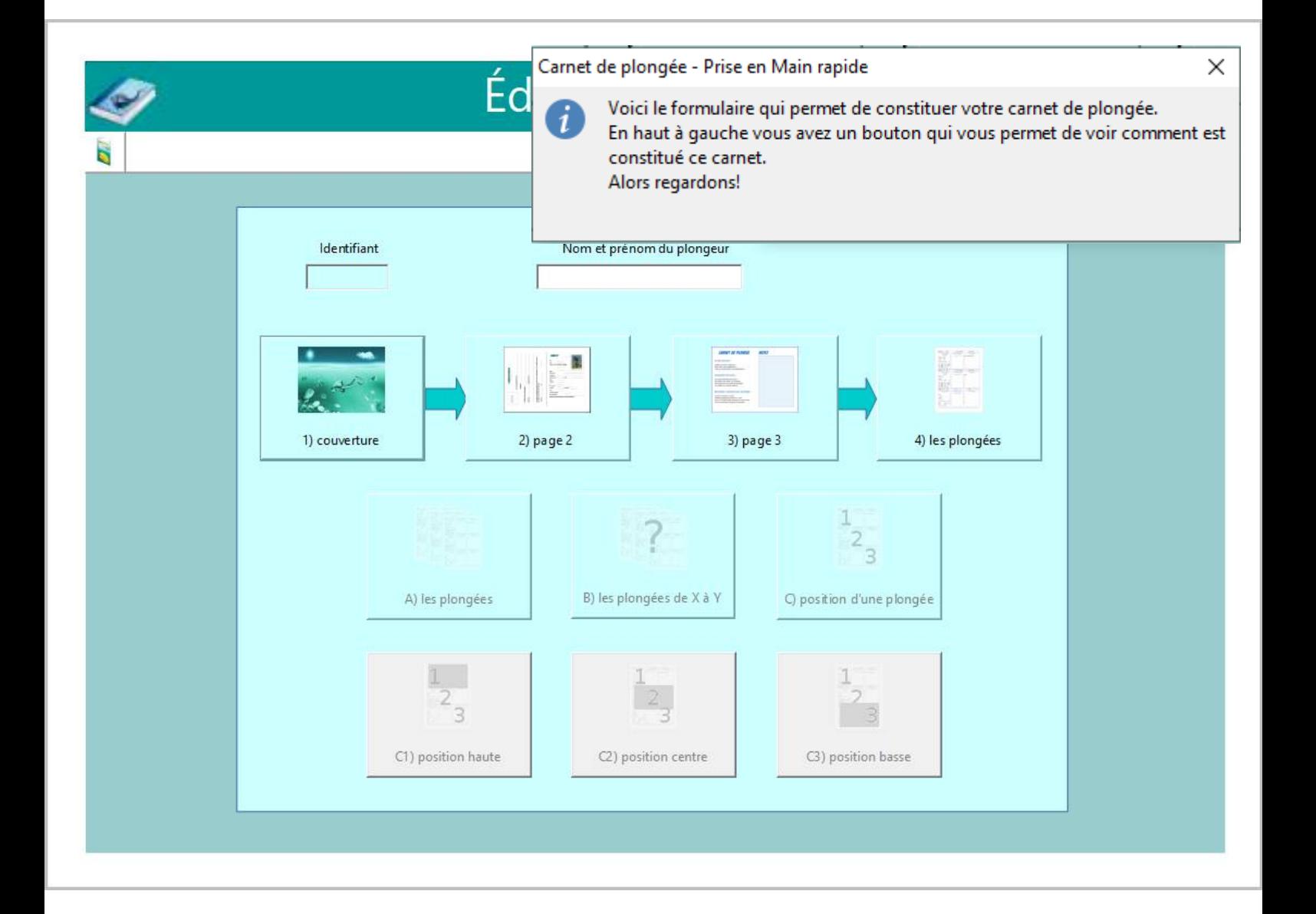

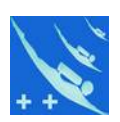

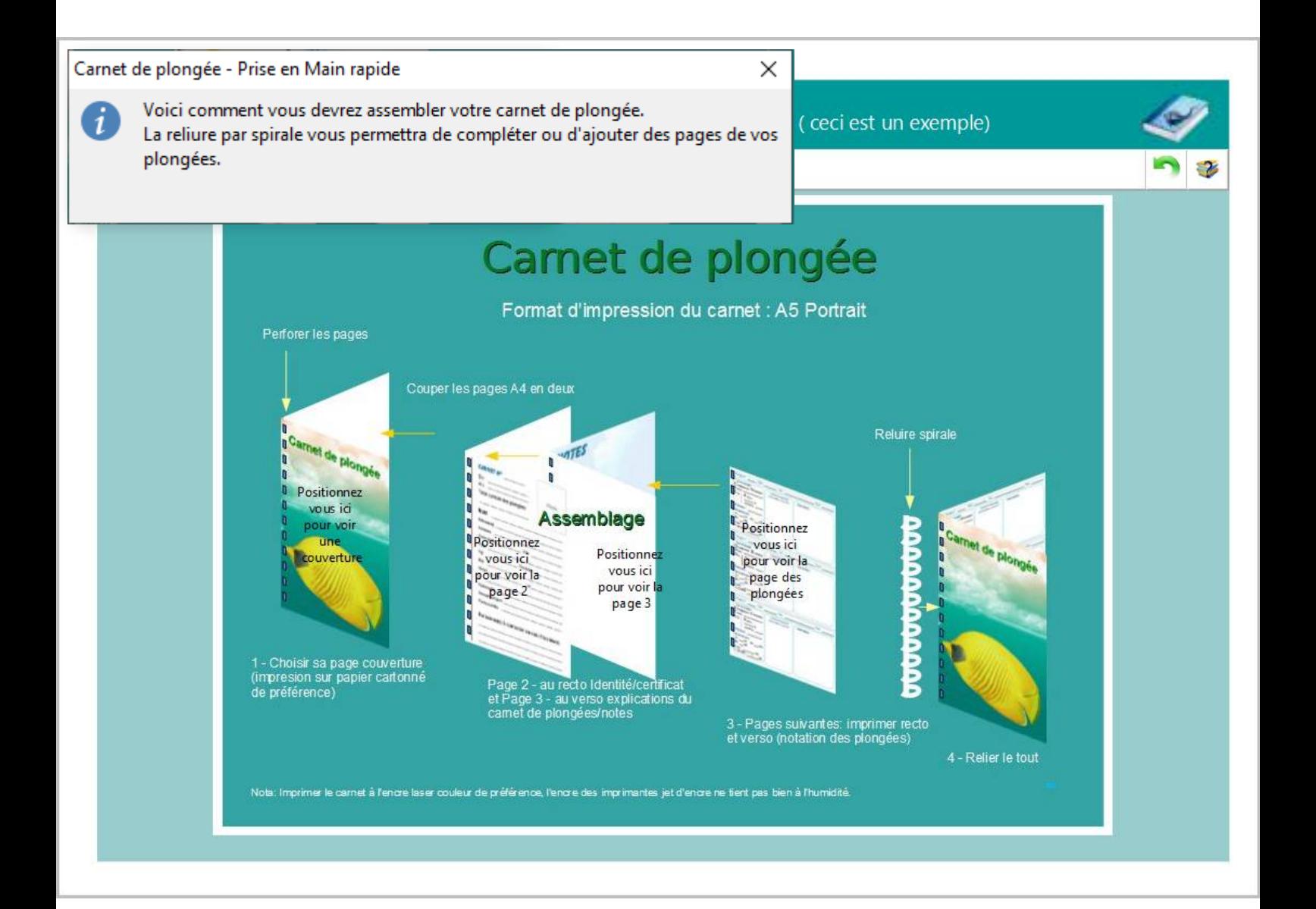

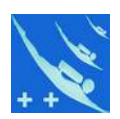

#### *Vous disposez de 43 modèles de couverture.*

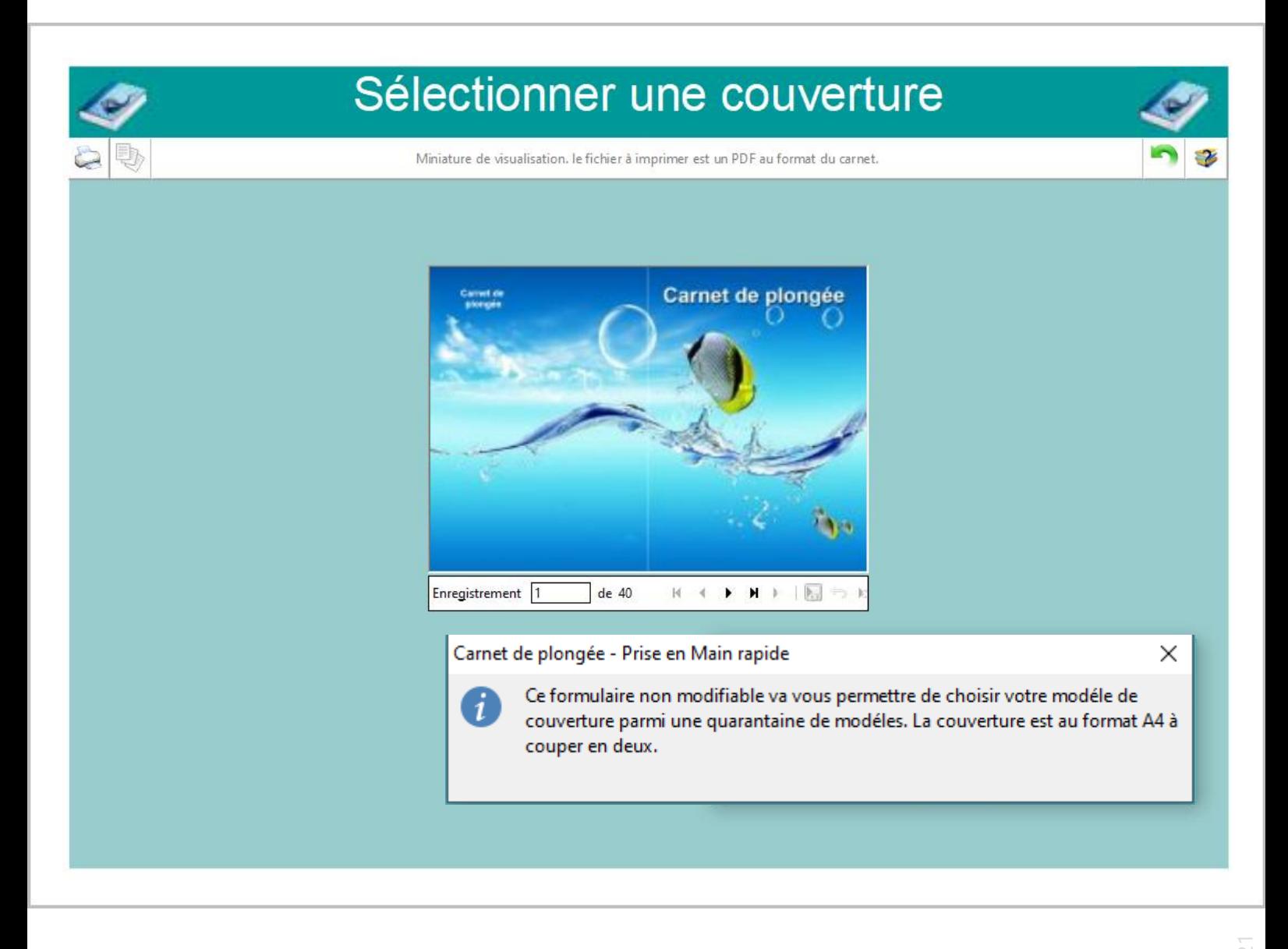

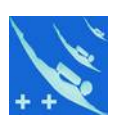

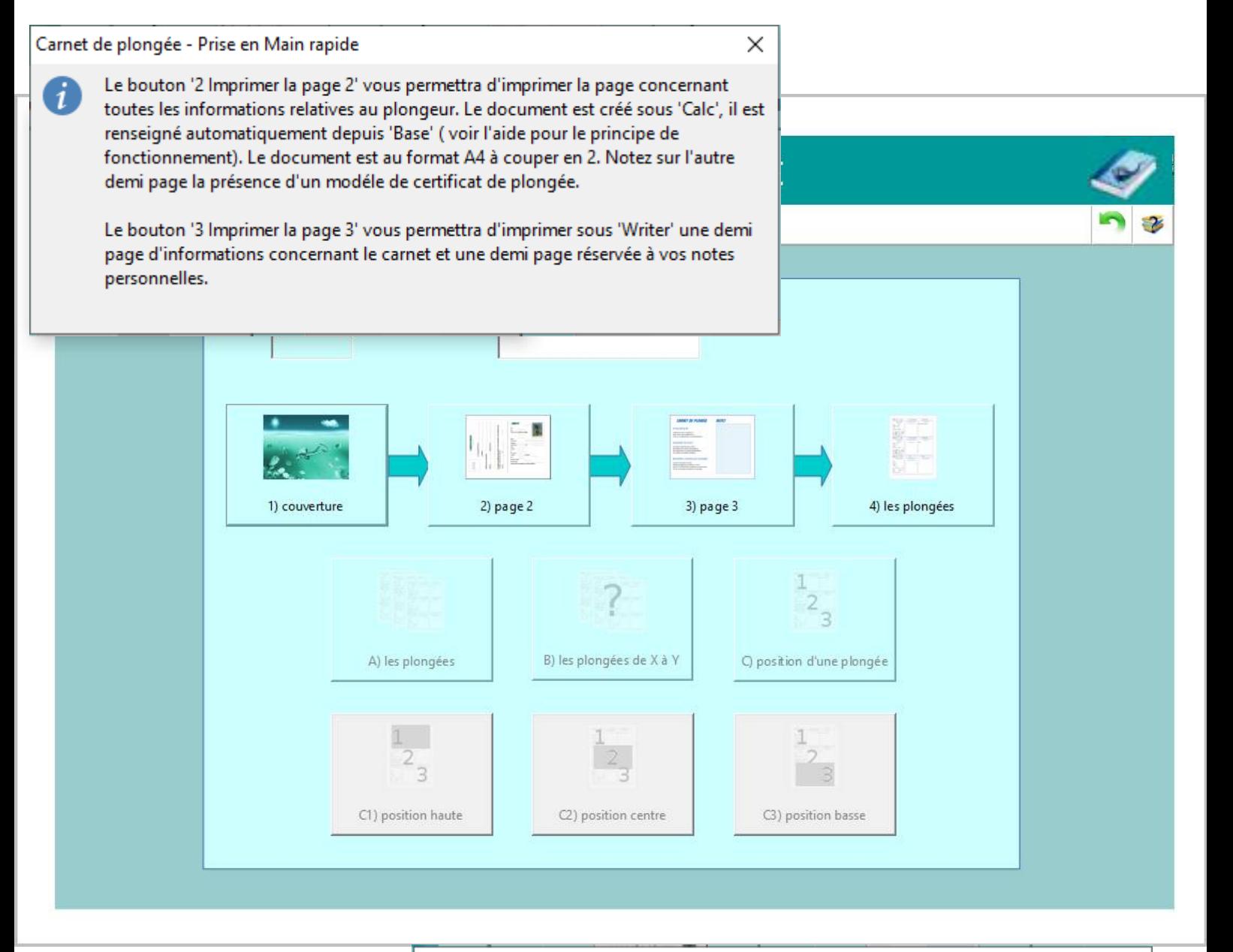

Carnet de plongée - Prise en Main rapide

i

Le bouton '4 Imprimer les plongées' va activer les trois boutons situés en-dessous. L'impression sur une page au format A5 étant de 3 plongées, vous pourrez choisir: - D'imprimer toutes les plongées du plongeur sélectionné. Elles devront être imprimées en recto et verso. Pensez à la configuration de votre imprimante! - D'imprimer des plongées de la n° X à Y, ou une seule plongée (de X à X). Ceci dans le cas où vous complétez votre carnet de plongée. Une fois votre sélection faite, trois nouveaux boutons seront activés. Ils vous permettront de choisir la position de départ de l'impression, ceci afin de compléter une page déjà commencée (position centre ou basse) ou de commencer une nouvelle page (Position haute).

 $\times$ 

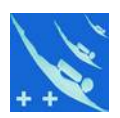

#### *Une aide inter-active est présente partout dans le logiciel*

#### Aide de Carnet de plongée Editer le carnet **Editer le carnet** Accueil Installation Le formulaire A-M-S 1 plongeur Documents Contient l'identifiant et le nom/prénom du plongeur sélectionné. Editer le carnet Graphe Les boutons dans le formulaire. **Importer tables** Interface Bouton "Voir le montage du carnet" Photo plongeur Ce bouton vous permet de voir comment est composé le carnet. En positionnant la souris sur une page vous la verrez Principe développée à plat. Récapitulatif des plongées Récapitulatif des plongeurs Bouton "1) Choisir sa couverture et l'imprimer" Ouvre le formulaire "Sélectionner une couverture" qui vous permet d'accéder à une quarantaine de modéles de couvertures. Saisie des plongées Sauvegarde/Restauration<br>Sélectionner un plongeur Une fois votre choix fait, cliquez sur le bouton "Imprimer la couverture". La couverture est représentée par un fichier PDF qui s'ouvrira, soit avec votre logiciel par défaut lisant les PDF, soit avec votre Explorateur Internet. Le format est du A4. Après impression la couverture sera à couper en deux. Licence Ensuite retourner à l'édition de la suite du carnet en cliquant sur le bouton "Retour suite du camet" A lire A propos Bouton "2) Imprimer la page 2" La page 2 au format A4 va être ouverte avec le module Calc de libreOffice. Calc l'ouvre avec une 1ére demande, dire oul. Ne rien modifier dans la feuille Données. Les données sont mises à jour, il ne reste plus qu'à cliquer sur le bouton "Voir la page 2" pour y accéder. Cette page divisée en deux parties contient: sur la partie gauche un modéle de certificat médical, sur la partie droite toutes les informations concernant le plongeur. La mise à jour des données est automatique à chaque ouverture du document, que vous sauvegardiez le fichier en le quittant ou non. Bouton "3) Imprimer la page 3" La page 3 également au format A4 est ouverte avec le module Writer de LibreOffice. C'est une page d'informations sur sa partie gauche et un bloc notes sur la partie droite, qui peut être complétée avant impression. Bouton "4) Imprimer les plongées" Lorsque vous cliquez sur ce bouton, trois autres boutons sont activés. Bouton "A) Imprimer toutes les plongées"

Un rapport, édité par Writer au format A5 non modifiable, déroule toutes les plongées qui ont été saisies pour le plongeur sélectionné. Elles seront imprimées sur des feuilles au format A5 en recto et verso.

#### Bouton "B) Imprimer les plongées de X à Y"

Ouvre un formulaire listant toutes les plongées du plongeur sélectionné. En cliquant sur "Choisir les plongées à imprimer" vous ouvrez une bolte de dialogue. Vous devrez donner un n° de plongée de début et de fin figurant dans la liste, ou si vous voulez imprimer une seule plongée, vous donnerez le même n° en début et fin. Si vous donnez un numéro inférieur en fin à celui de début. l'impression sera refusée. Si vous donnez un n° de plongée supérieur au dernier n° existant, seuls les n° existants seront pris en compte

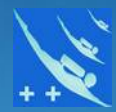

## *Merci de votre attention.*